## Discovering Transformations using GSP: The Geometer's Sketchpad

A Transformation is a way of moving or changing a figure. There are three types of basic transformations that preserve the size and shape of the figure, namely.

- Translation
- Reflection
- Rotation

## **Activity 1: Sketch and Investigation: Translations**

- **Step 1:** Open a new sketch and construct a many-sided polygon
  - Go to the file menu and choose New sketch
  - Use the point tool to construct points ABCDEFGHIJ with many sides as shown.
- **Step 2:** Construct polygon interior
  - Click on the selection arrow tool and select points ABCDEFGHIJ in order
  - Go to *Construct menu* and select *Polygon Interior*
- **Step 3:** In order to translate a shape, we need to indicate a direction and distance as follows:
  - Construct segment **PQ**
  - Select in order from point **P** to point **Q**
  - Go to *Transform menu* and select Mark vector
- **Step 4:** Click inside the interior of the polygon
  - Go to the *Transform menu* and select **Translate**
- **Step 5:** Change the color of the translated image
  - Double click the polygon interior with **Text tool** and label the translated polygon "*Translated image*"
- **Step 6:** Drag point B to change your vector, and observe the relationship between the translated image and the original figure.

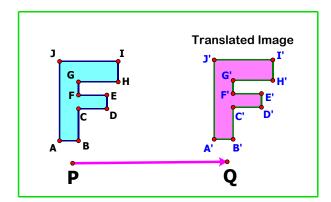

**Question:** Compare the **translated image** to the original figure. How are they different and how are they the same?

## **Activity 2** Sketch and Investigation: Reflections

- **Step 1:** Open a new sketch and construct a many-sided polygon
  - Go to the file menu and choose New sketch
  - Use the point tool to construct many points with many sides as shown.
- **Step 2:** Construct polygon interior
  - Click on the selection arrow tool and select points in order
  - Go to Construct menu and select Polygon Interior
- **Step 3:** To reflect a shape you need a mirror line
  - Draw a line and label it Mirror line;
  - Mark the line as a mirror by double-click the line
- **Step 4:** Select the interior polygon and go to *Transform menu* then select Reflect;
- **Step 5:** Reflect the original polygon interior and change the color of the reflected image. Label it **Reflected image**;
- **Step 6:** Drag your mirror line, and observe the relationship between the reflected image and the original figure.

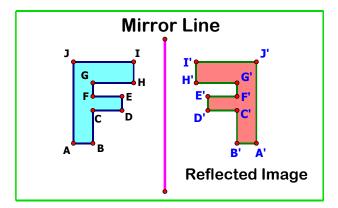

**Question:** Compare the **reflected image** to the original figure. How are they different and how are they the same?

## **Activity 3:** Sketch and Investigation: Rotations

- **Step 1:** Open a new sketch and construct a polygon ABCDEFGHIJ
  - Go to the file menu and choose New sketch
  - Use the **point tool** to construct a polygon ABCDEFGHIJ as shown.
- **Step 2:** Construct several polygon interior
  - Click on the selection arrow tool and select points in order or using Marqee selection
  - Go to Construct menu and select Polygon Interior
- **Step 3:** Construct point **R**, and segment **AR**:
  - Select **point R** and segment **AR**;
  - Go to the **Transform menu** and choose **Mark Center** or double click at **point R**.
- Step 4: Click on the selection arrow tool and use a selection marquee to select polygon ABCDEFGHIJ.
  - Go to *Transform menu* and choose Rotate;

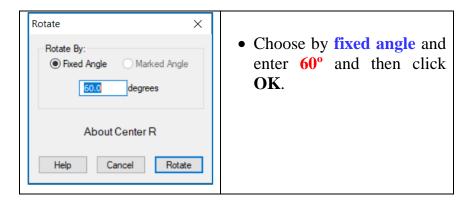

**Step 5:** Rotate the original polygon interior and change the color of the image as shown.

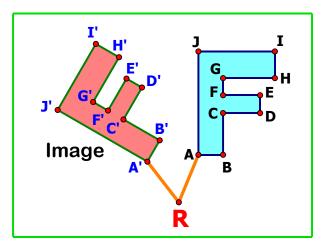

**Question:** Compare the translated image to the original figure. How are they different and how are they the same?